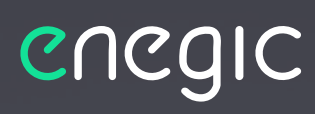

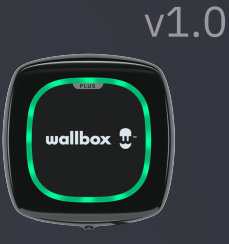

Wallbox

wallbox <sup>?</sup>

#### Power management for your EV charger

## Integration guide - Wallbox

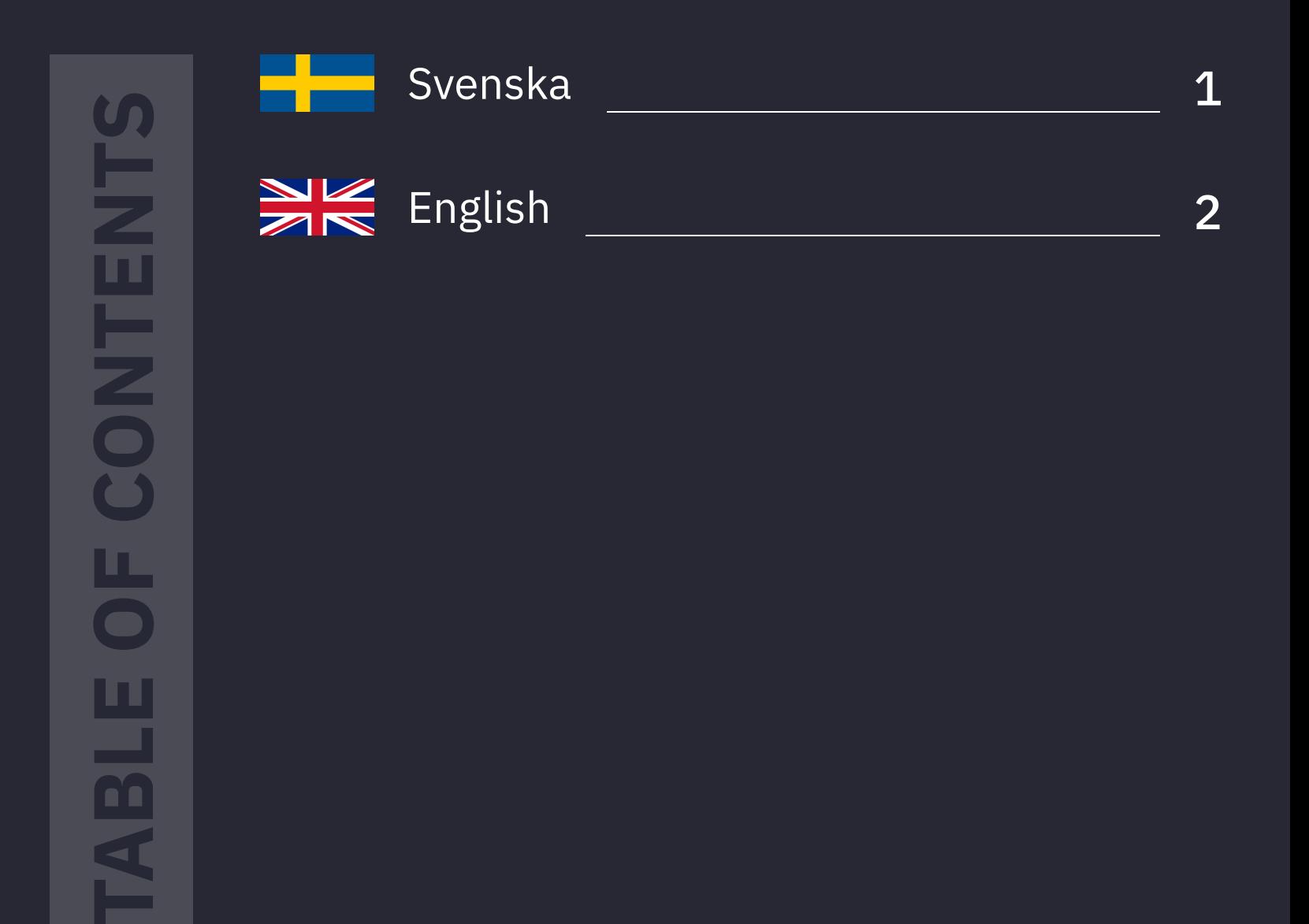

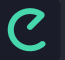

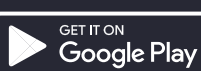

# Följ dessa steg för att integrera med Wallbox:

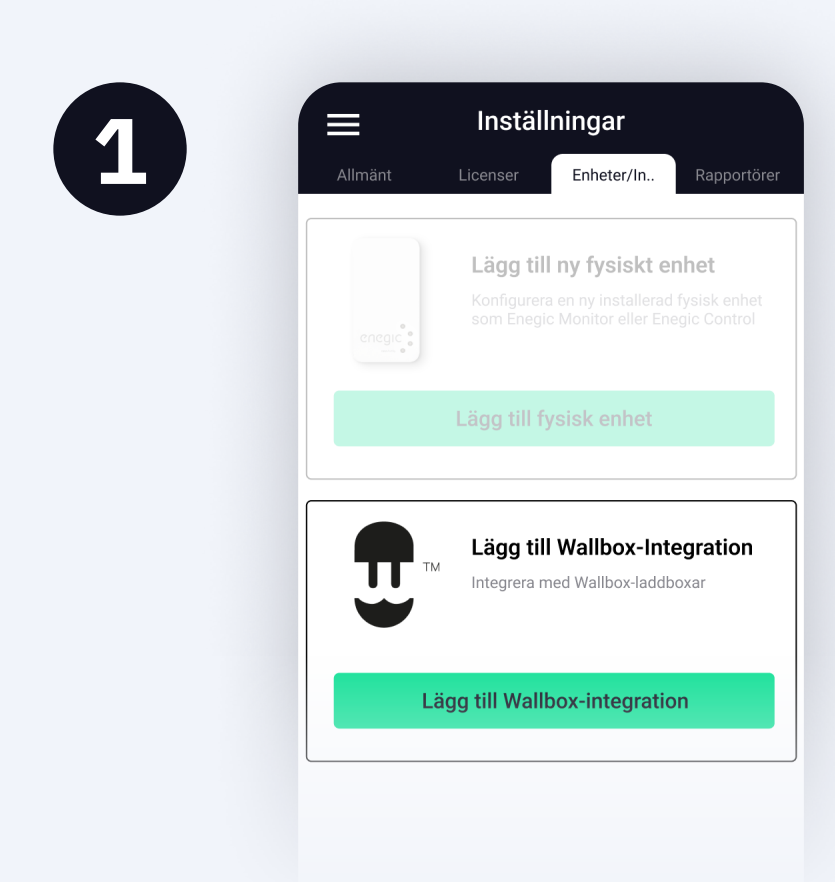

E Inställningar Användaren till laddboxen behöver länka sitt Wallbox-konto till sitt Enegic-konto.

#### Gå sedan till Inställningar, Licenser.

Be användaren Lägga till Wallbox-integration för att sedan följa anvisningarna i appen.

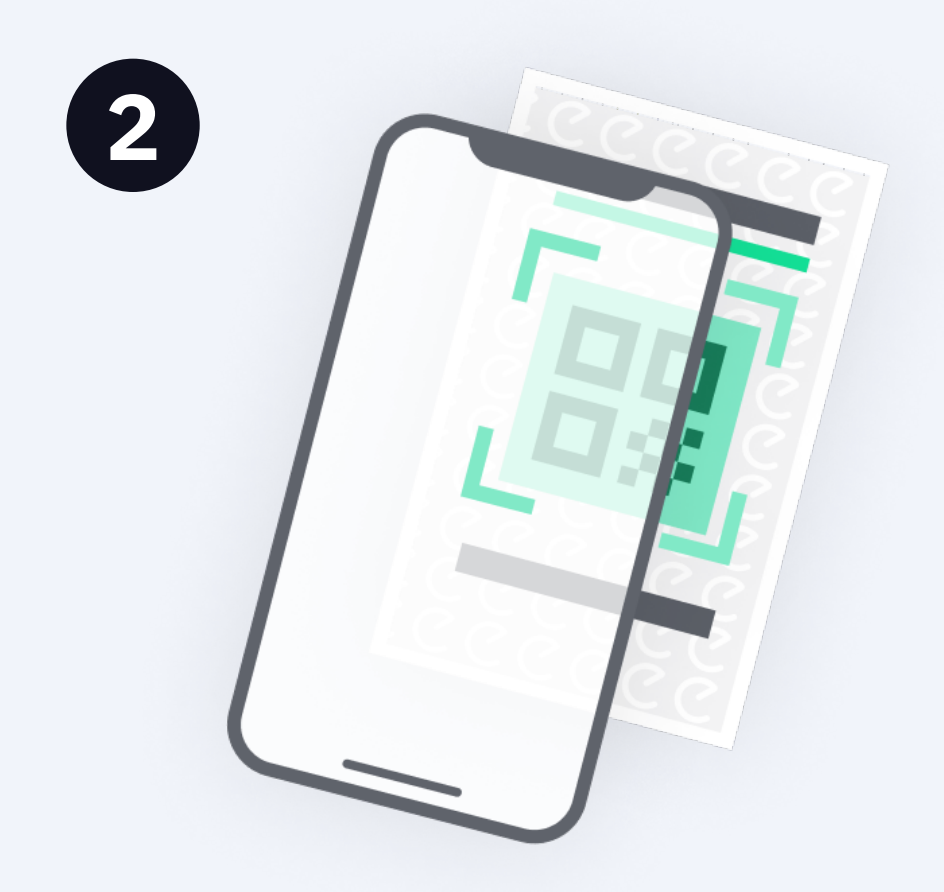

Inställningar **Lägg till en ny Wallbox-**Rapportör "Wallbox Charge Control".

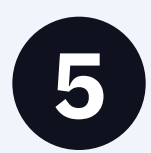

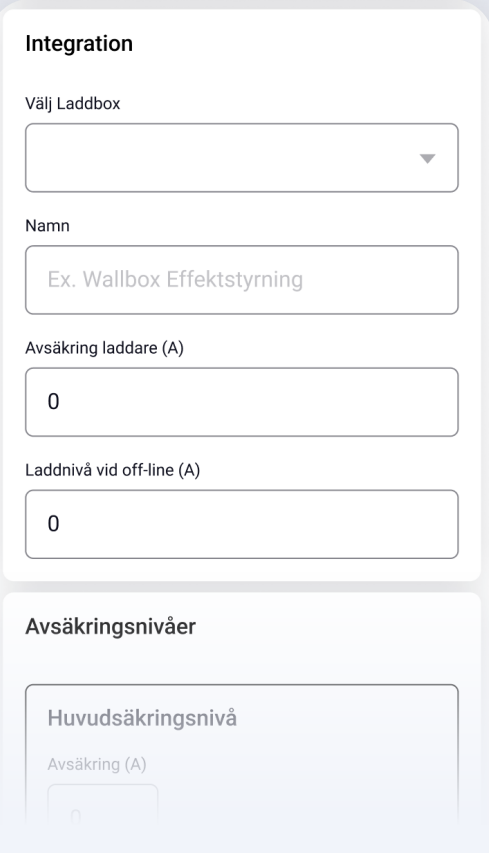

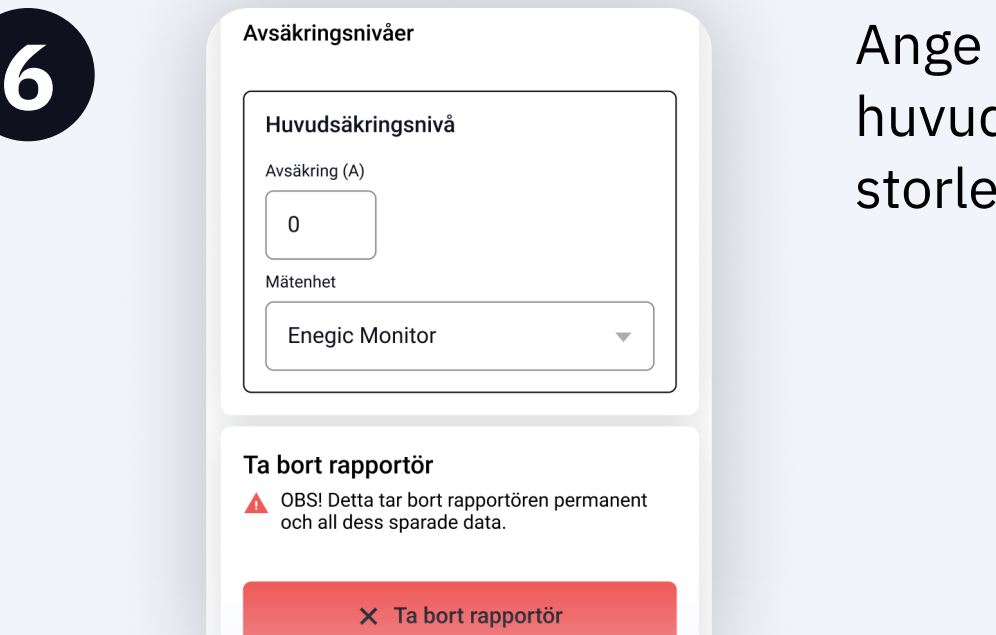

Skanna QR-koden på den medföljande integrationslicensen.

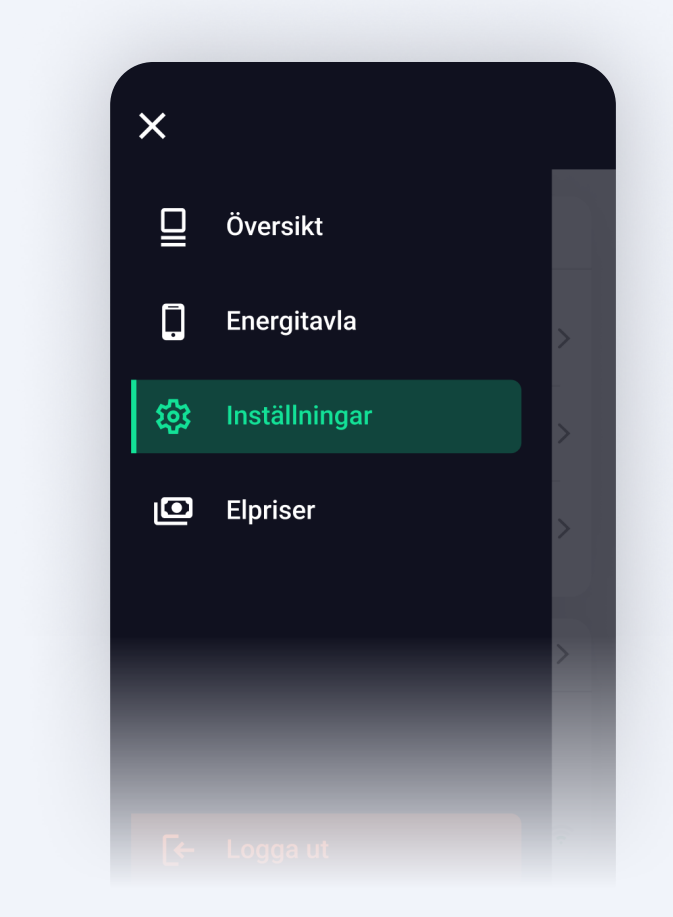

3 När användaren länkat sitt Wallbox-konto till Enegic och licensen är registrerad, gå till Inställningar, Rapportörer och Lägg till ny rapportör.

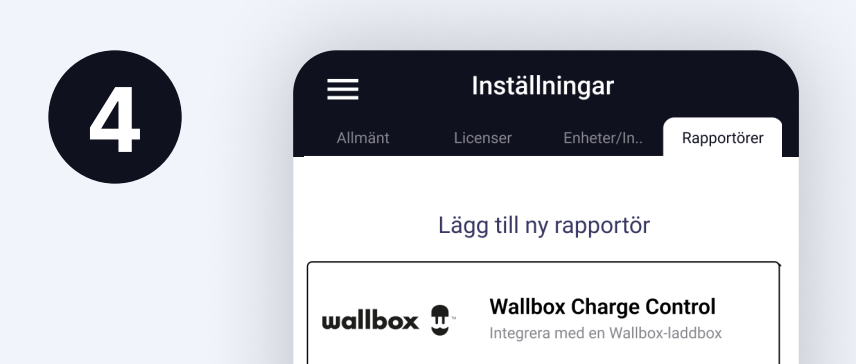

- En Monitor ska vara installerad och konfigurerad för  $\overline{\mathbf{E}}$ mätning av totalförbrukning.
- $H_0$

5 Välj vilken länkad laddbox som Rapportören ska kopplas till från listan och sätt sedan ett namn.

Ange storlek på avsäkring mot laddaren och en säker laddnivå om enheten skulle gå offline.

huvudsäkringens storlek.

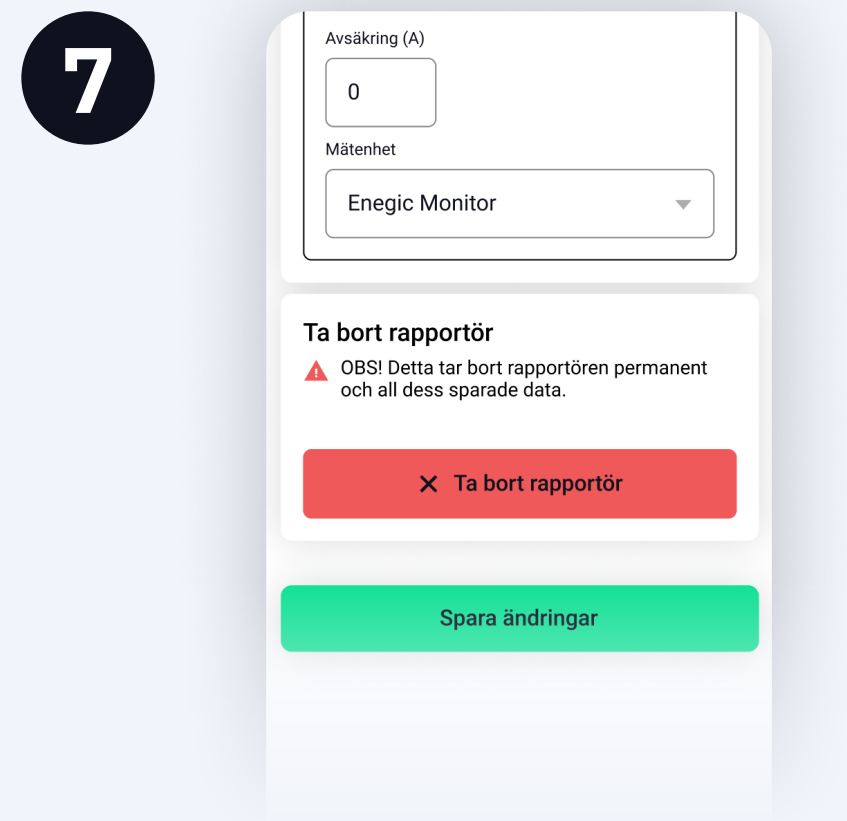

7 Kontrollera att rätt Enegic Monitorenhet är angiven som mätenhet för totalförbrukning.

Tryck på **Spara**.

Rapportören är nu konfigurerad.

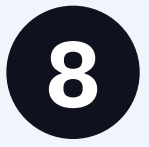

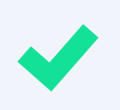

#### Nu är Enegic Monitor integrerad med Wallbox

Laddboxen i Wallbox-installationen du integrerat med hämtar nu effektvärden från Enegic vilket möjliggör ett säkert och effektivt effektuttag.

### Innan du sätter igång:

Wallbox-laddboxen ska vara driftsatt och registrerad på slutkundens Wallbox-konto.

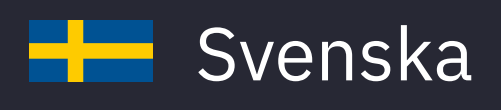

# Follow these steps to integrate with Wallbox:

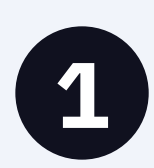

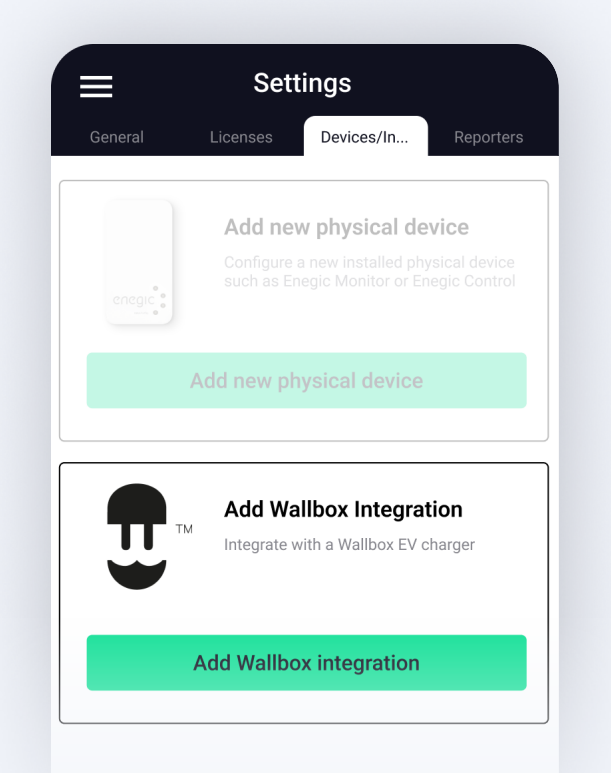

Settings<br> **1 The user of the charging**<br> **1 Above a codo to link the in** box needs to link their Wallbox account to their Enegic account.

> Ask the user to **Add** Wallbox Integration and to follow the instructions in the app.

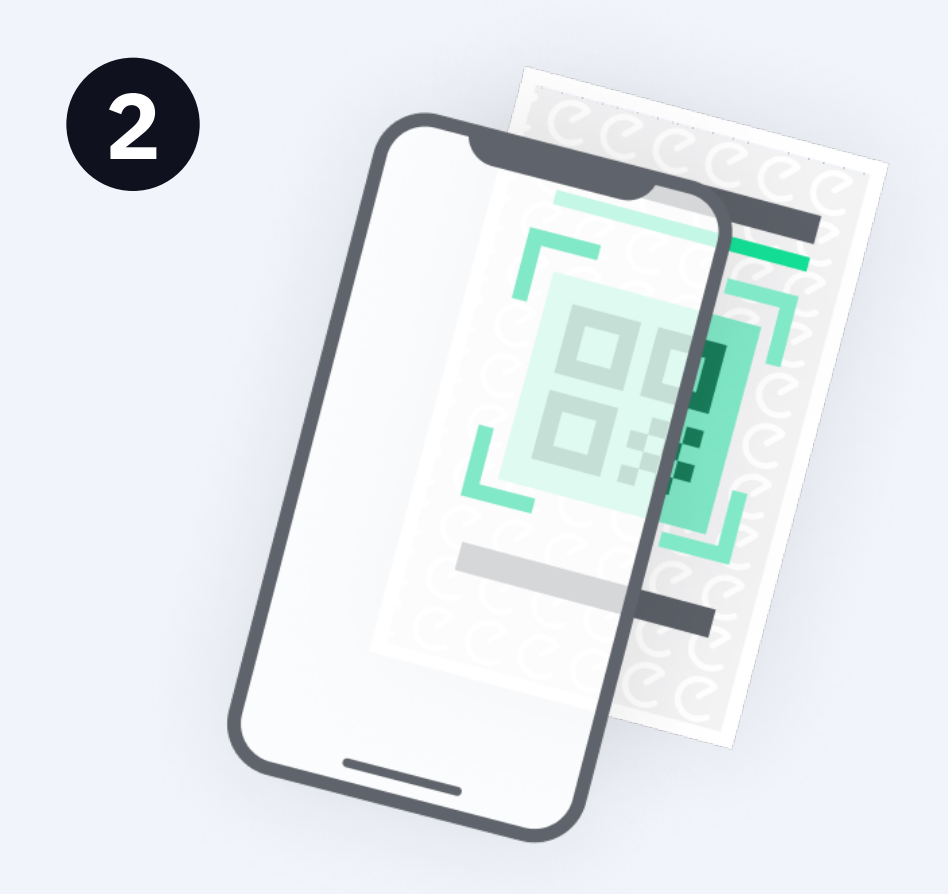

#### Then go to Settings, Licenses.

linked their Wallbox account to Enegic and the license is registered, go to Settings, Reporters and Add new reporter.

Add new Reporter **Wallbox Charge Control** wallbox  $\mathbf{\mathbf{\mathbb{C}}}$ Integrate with a Wallbox EV charge

settings **Add a new Wallbox** Reporter "Wallbox Charge Control".

**Add Reporter** 

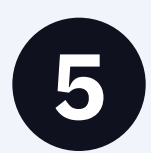

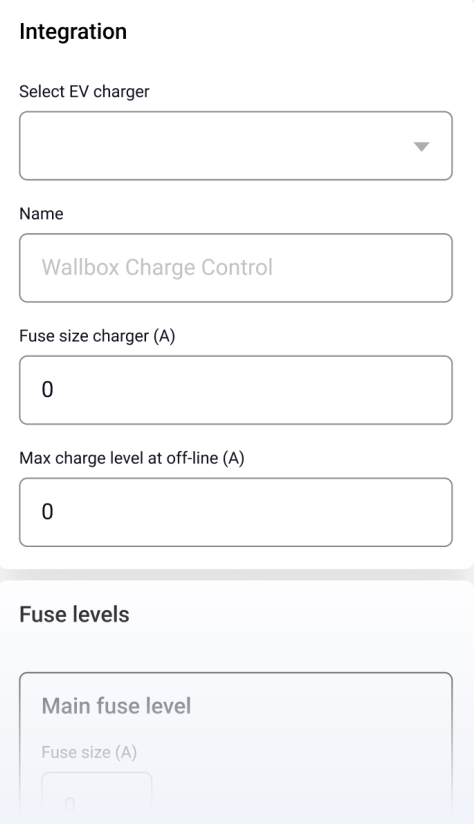

Scan the QR code on the included integration license.

Select which linked charger the Reporter should be configured with and enter a name.

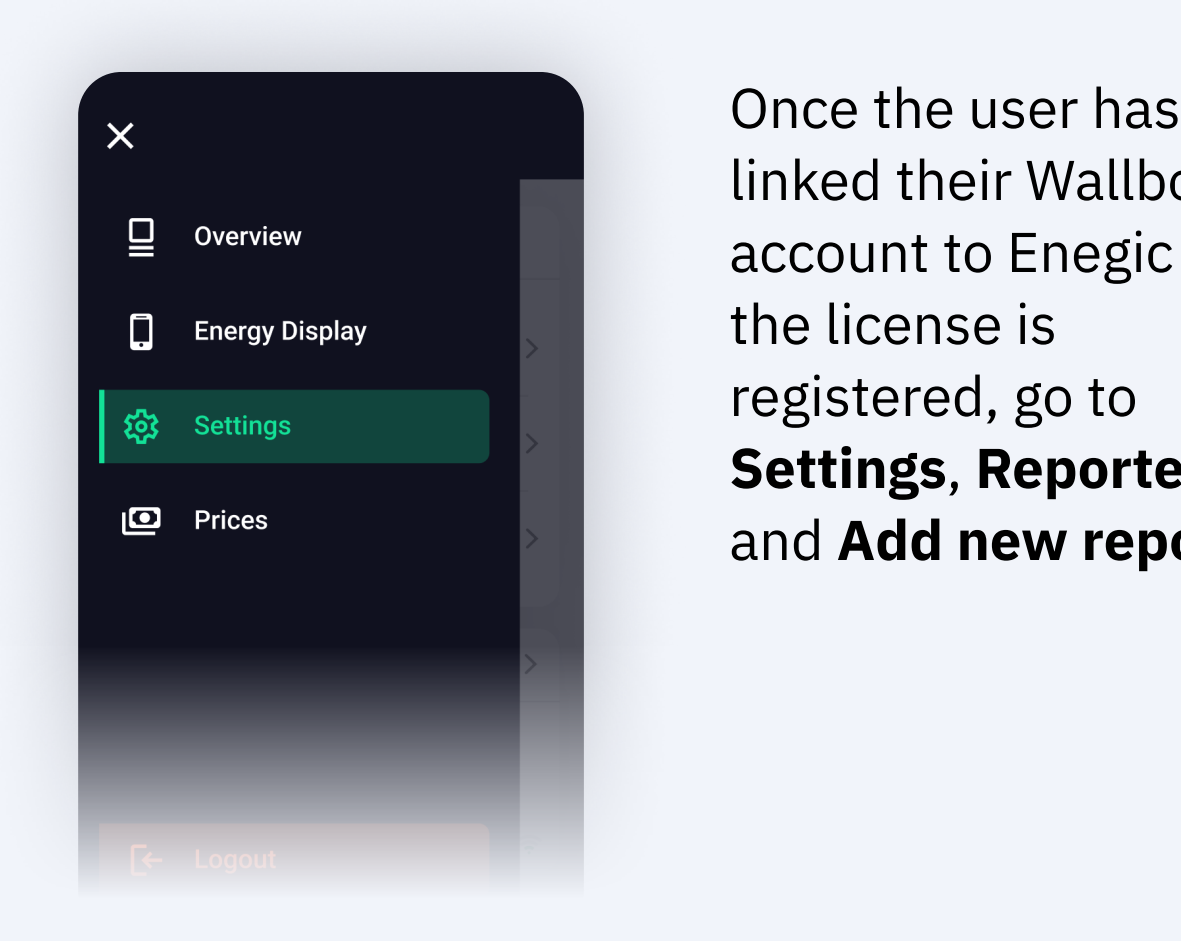

Ensure the correct Enegic monitor is selected as total consumption measurement.

Then press Save.

Enter charger fuse size and a safe charge level if the Enegic Monitor goes offline.

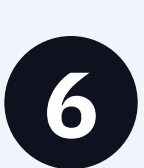

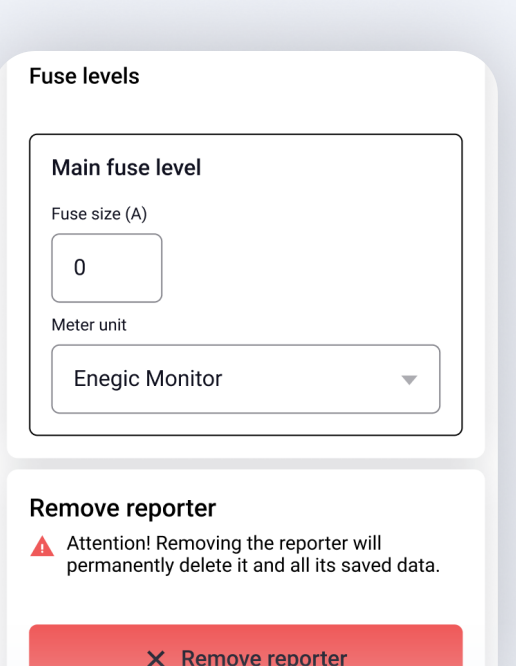

#### 6 Enter main fuse size.

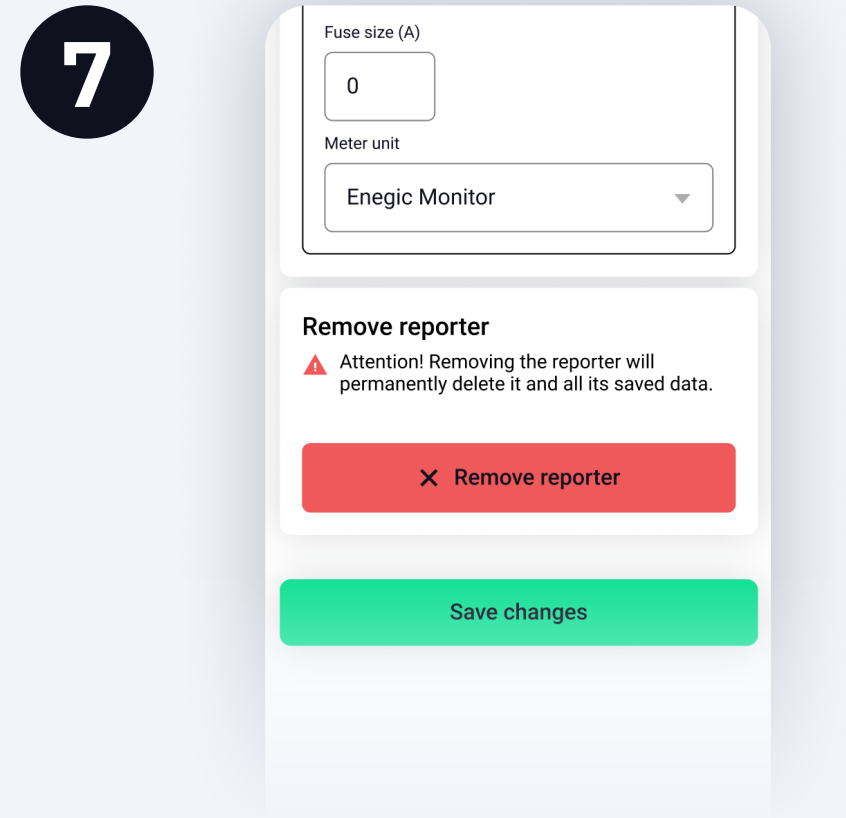

The Reporter is now configured.

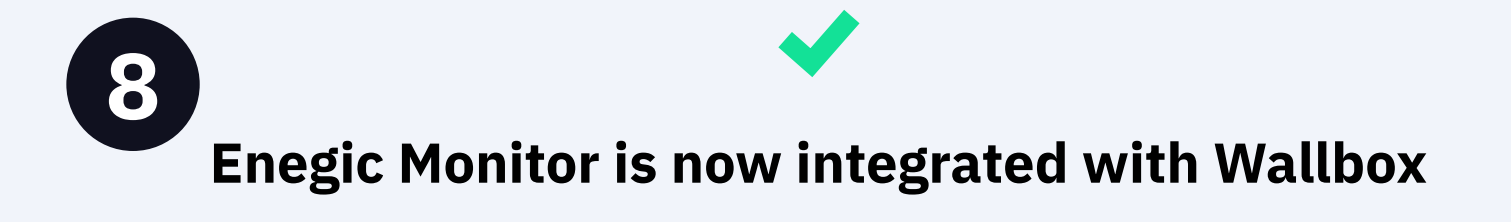

The charging box in the Wallbox installation you have integrated with now retrieve power values from Enegic, which enables a safe and efficient power output.

### Before you start:

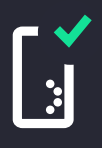

A Monitor must be installed and configured to measure total consumption.

 $H_1$ 

The Wallbox charging box must be commissioned and registrered to a users Wallbox account.

Integration guide - Wallbox

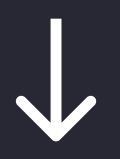

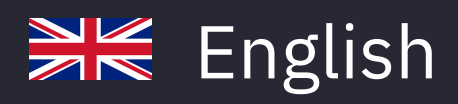

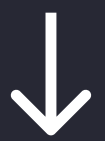